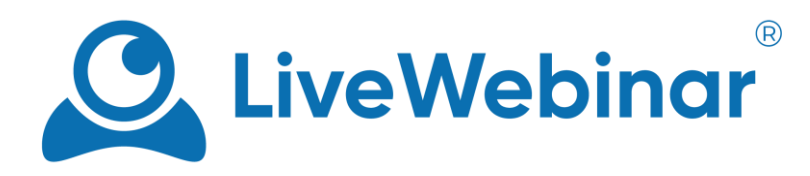

# **HOW TO TURN ON AUDIO AND VIDEO (ALL BROWSERS)**

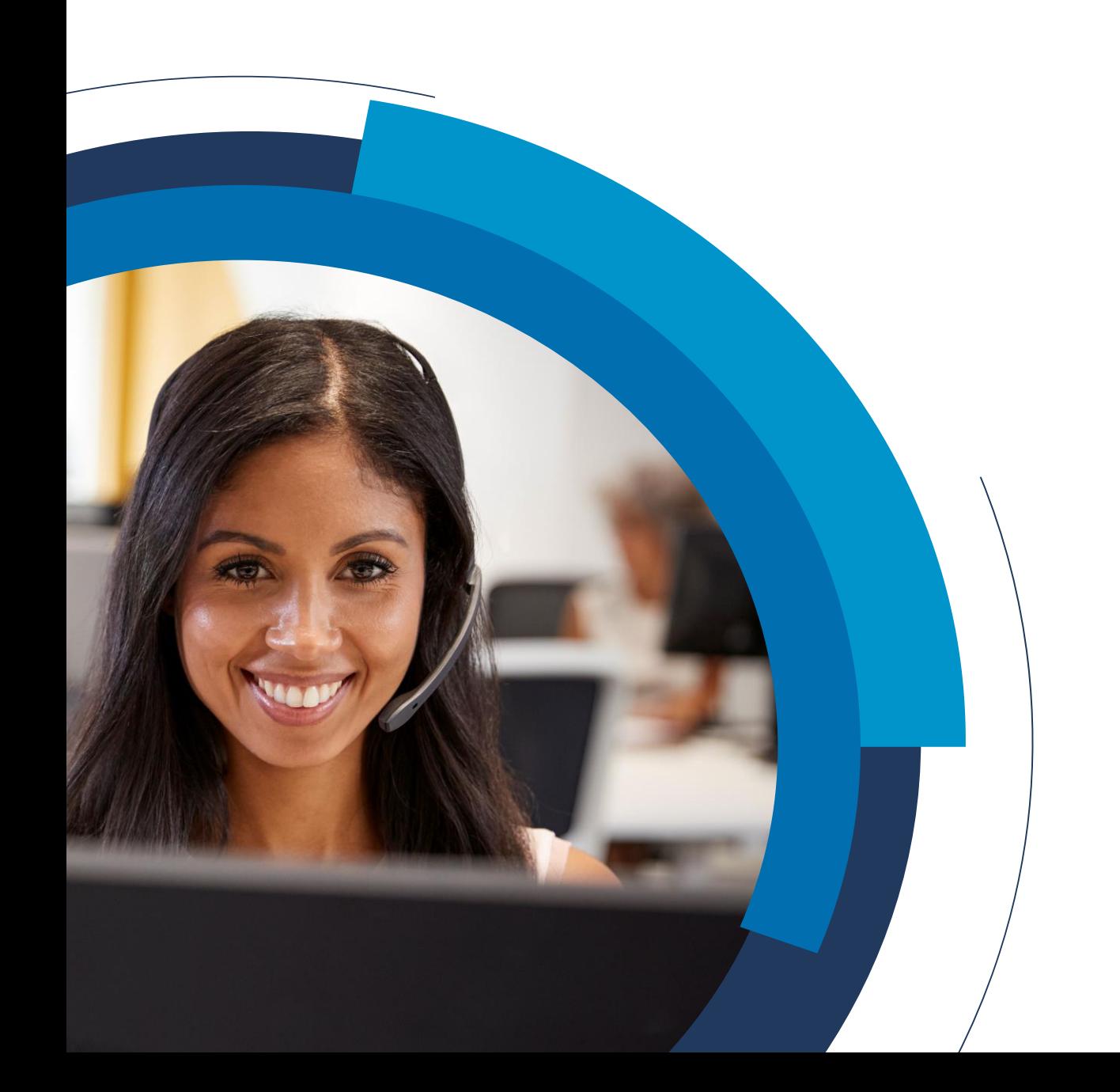

## **Table of Contents**

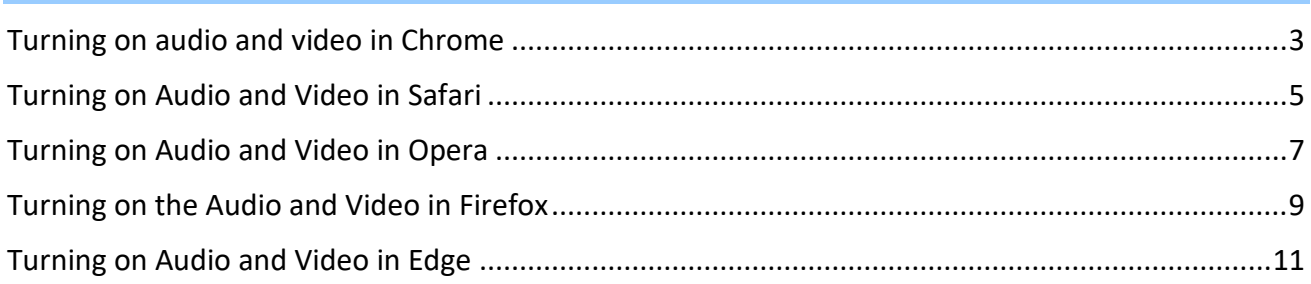

**Manual**

#### **Turning on audio and video in Chrome**

<span id="page-2-0"></span>1. Click on the **padlock** icon to the left of the site address. From there, click on "**Site Settings**".

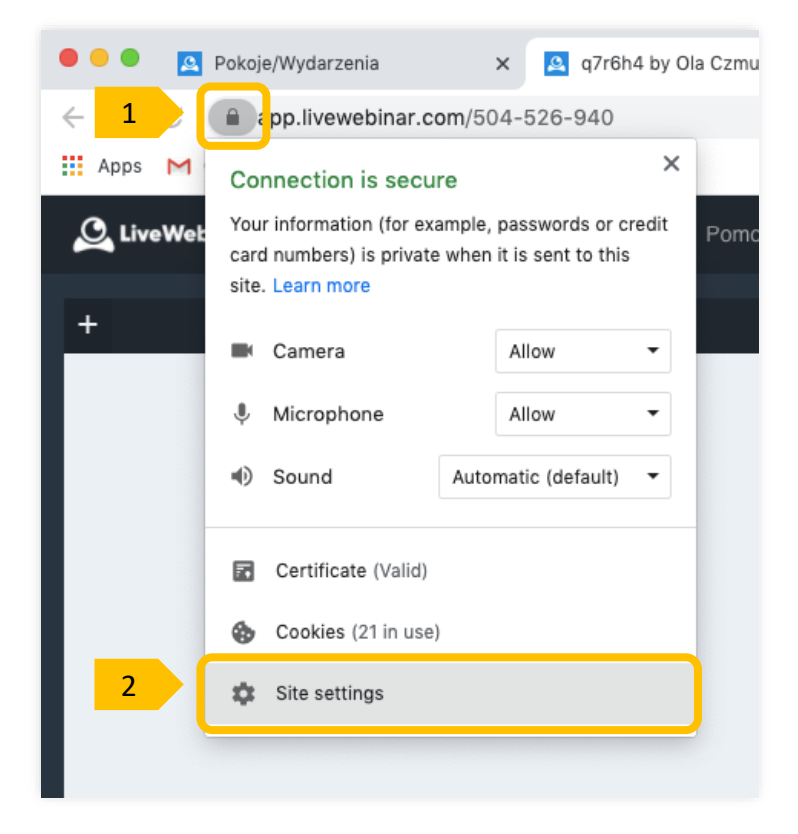

2. You'll be redirected to your settings page, from there go to your **camera** and **microphone** settings.

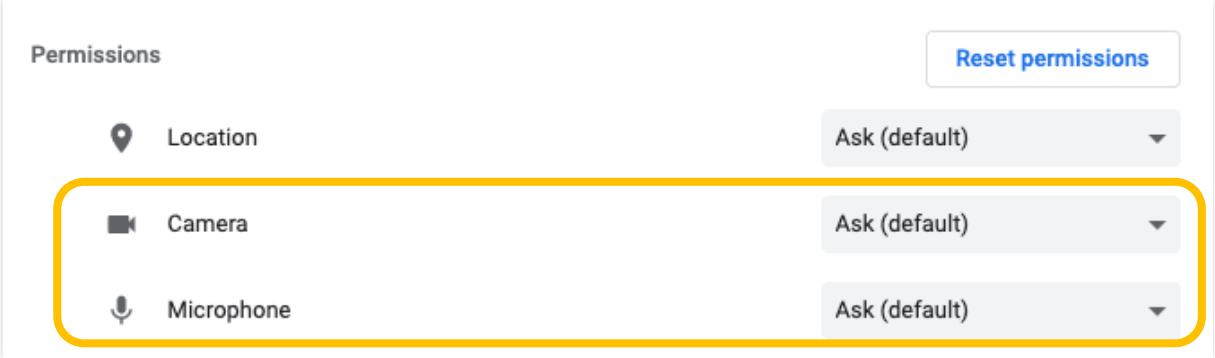

3. Select the option "**Allow**" or "**Ask (default)**" for both your camera and microphone settings.

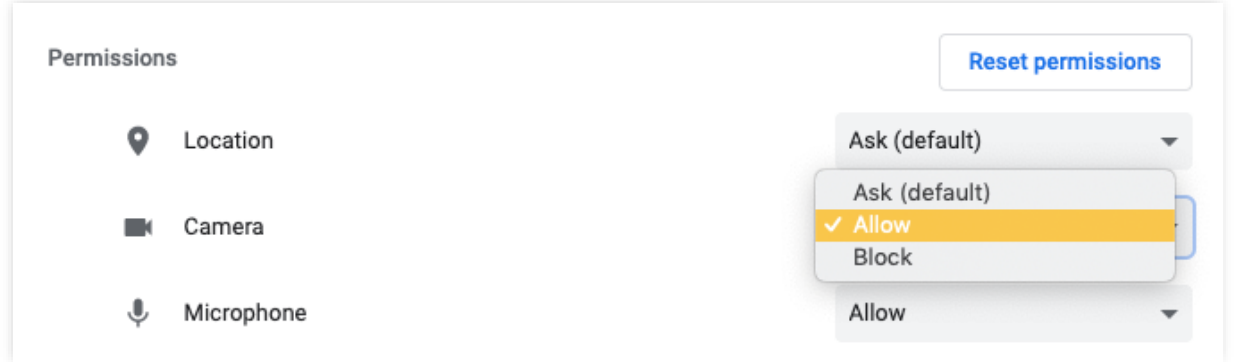

**Manual**

#### **Turning on Audio and Video in Safari**

<span id="page-4-0"></span>1. Click on **Safari** in the top left of your screen, and then click on **Preferences**.

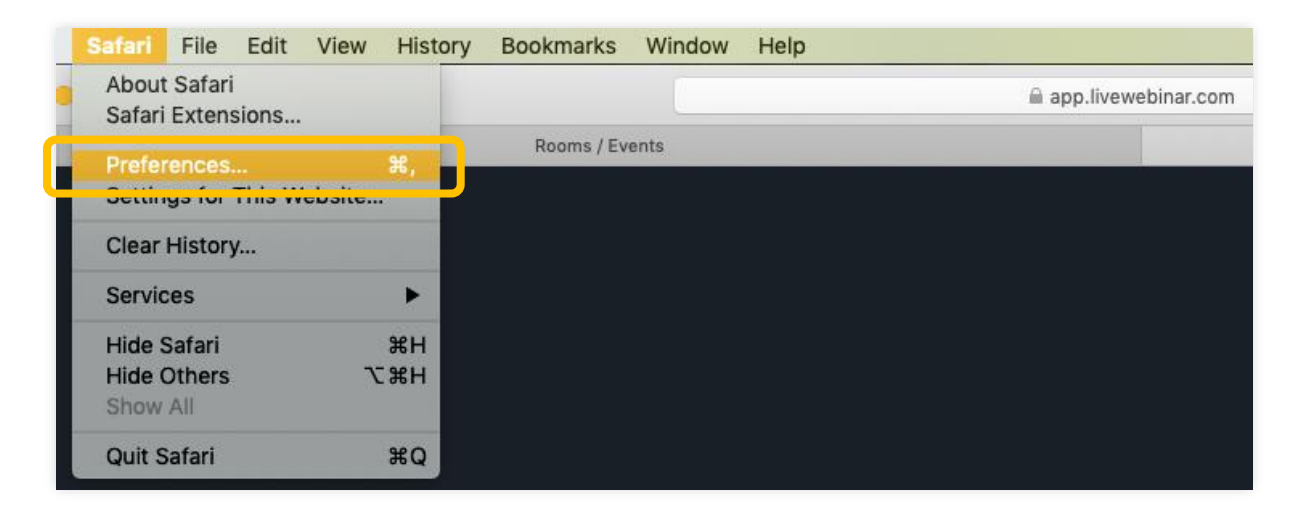

2. You will be redirected to the preferences section. From there, select "**Websites**" (**1**) at the top of the menu. Next, select "**Camera**" (**2**) from the left part of the menu and change the settings of "**app.livewebinar.com**" to **Allow** (**3**). Follow the same steps with the microphone.

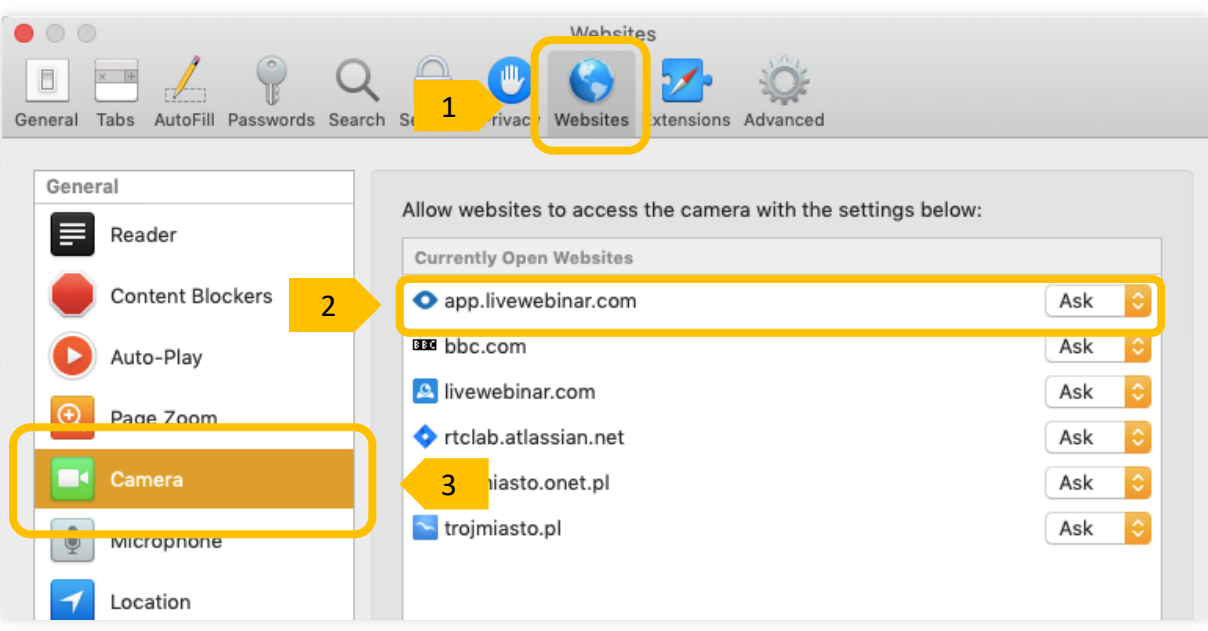

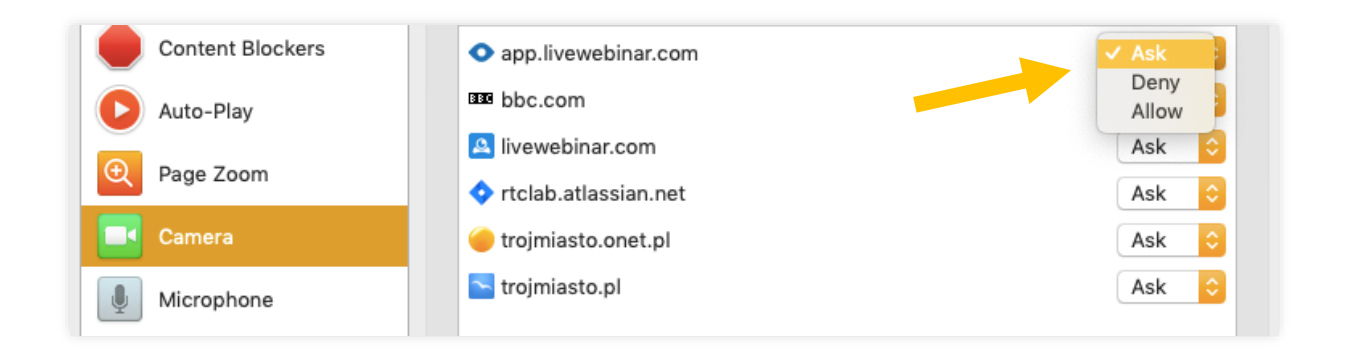

**Manual**

#### **Turning on Audio and Video in Opera**

<span id="page-6-0"></span>1. Open the main menu of the browser and select "**Preferences**".

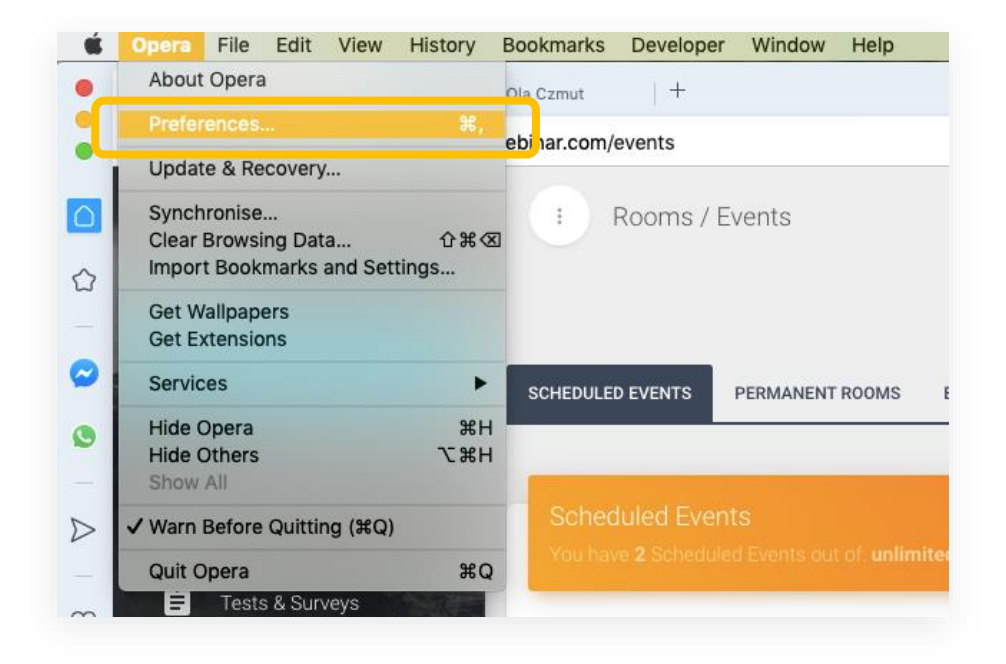

2. You will then be redirected to the browser settings, from there click on "**Privacy & Security**" (**1**), and then "**Site Settings**" (**2**).

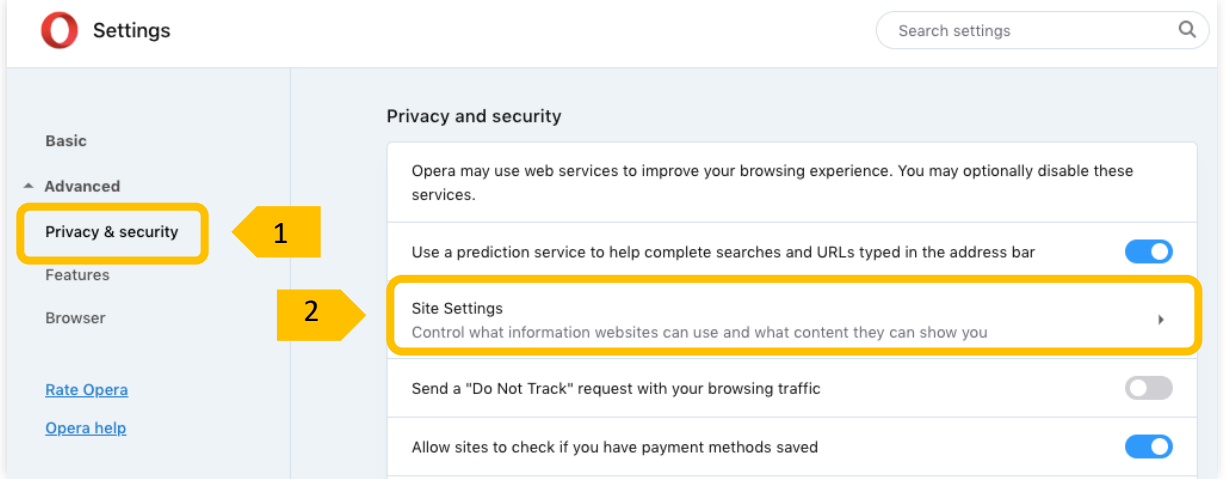

3. Once in the site settings, select "**Camera**" from the dropdown menu.

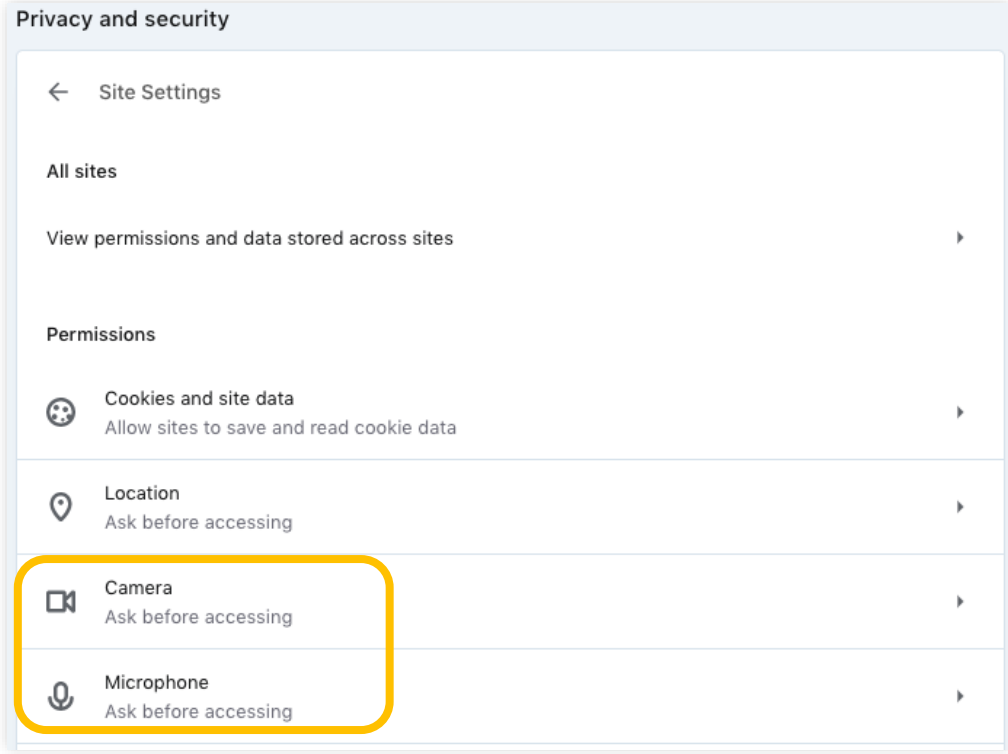

4. Change the settings to "**Ask before accessing**" by moving the **slider**. Repeat the same steps for the microphone.

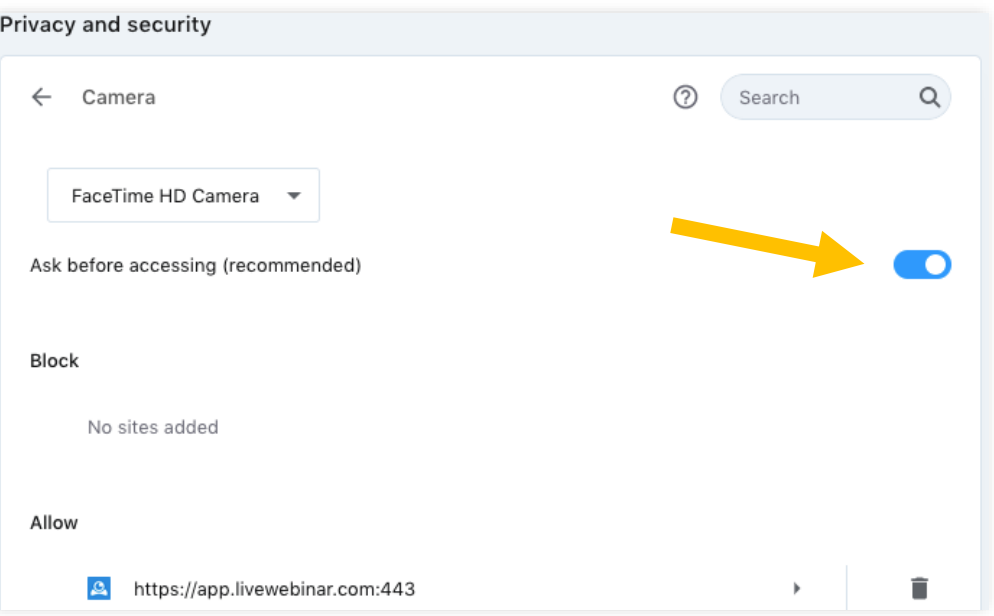

**Manual**

#### **Turning on the Audio and Video in Firefox**

<span id="page-8-0"></span>1. In the left upper corner click on the Firefox menu and select "**Preferences**".

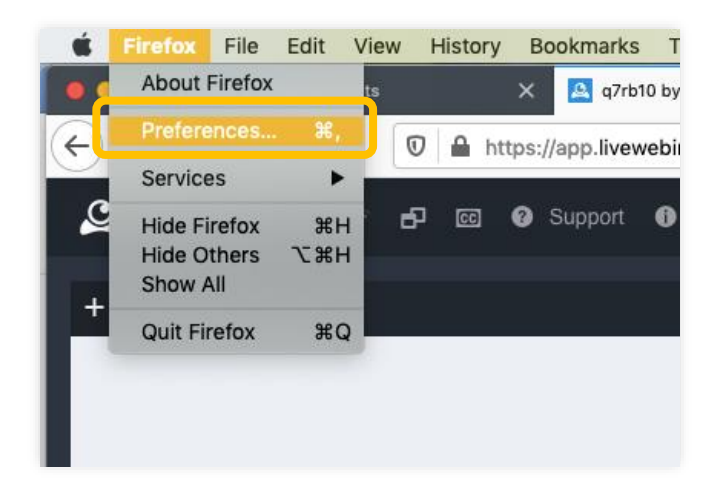

2. Once in the preferences menu, go to "**Privacy & Security**". From there, go to the camera settings.

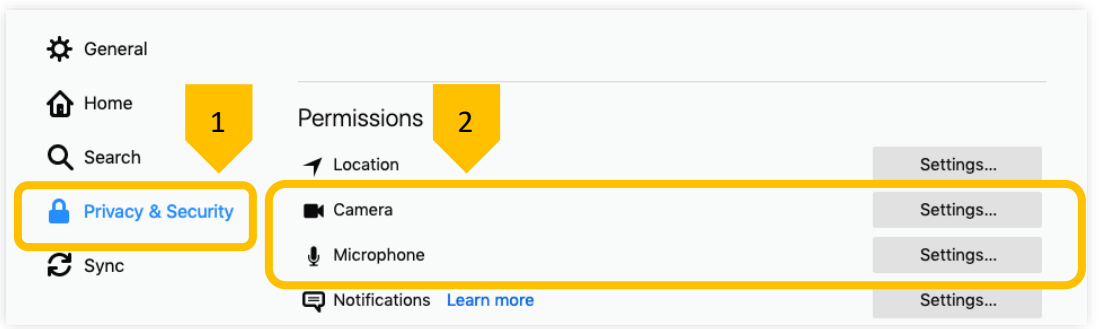

3. Then, select "**Allow**" at the address of LiveWebinar (app.livewebinar.com). Remember to click "**Save Changes**" at the bottom of the pop-up window. Follow the same steps for the microphone.

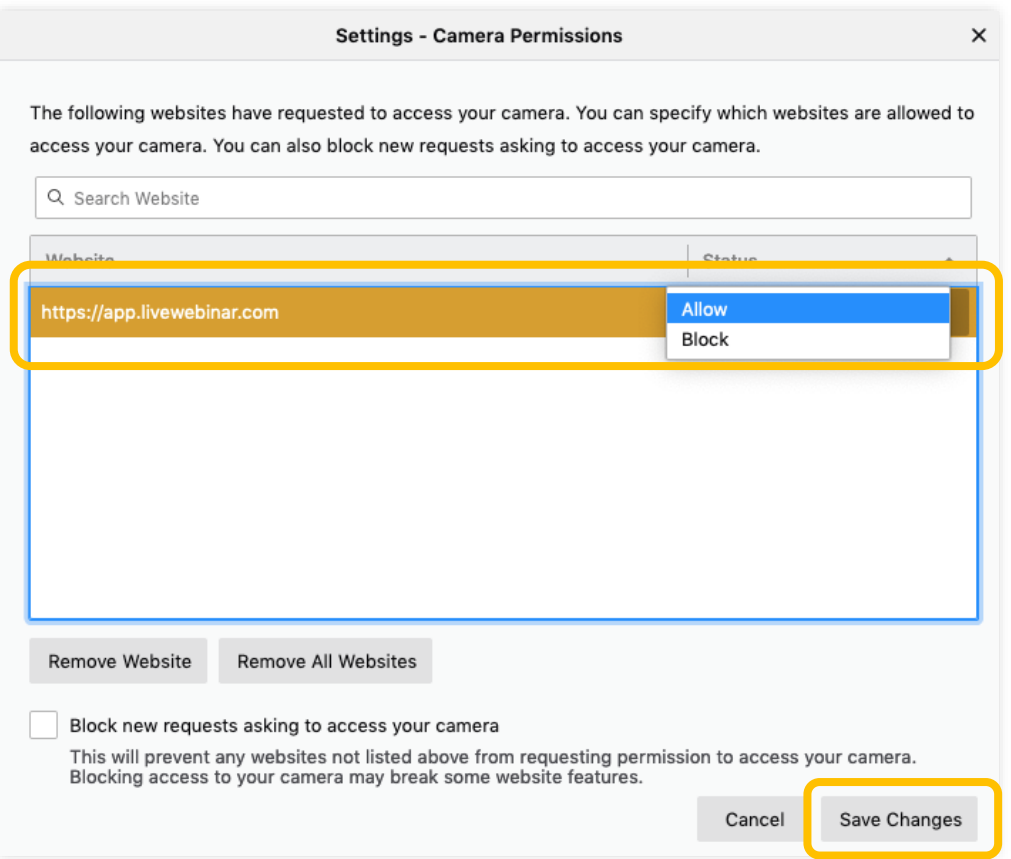

**Manual**

### **Turning on Audio and Video in Edge**

<span id="page-10-0"></span>1. In the top right corner of your Edge browser, click on the **menu** (three dots), and go to "**Settings**".

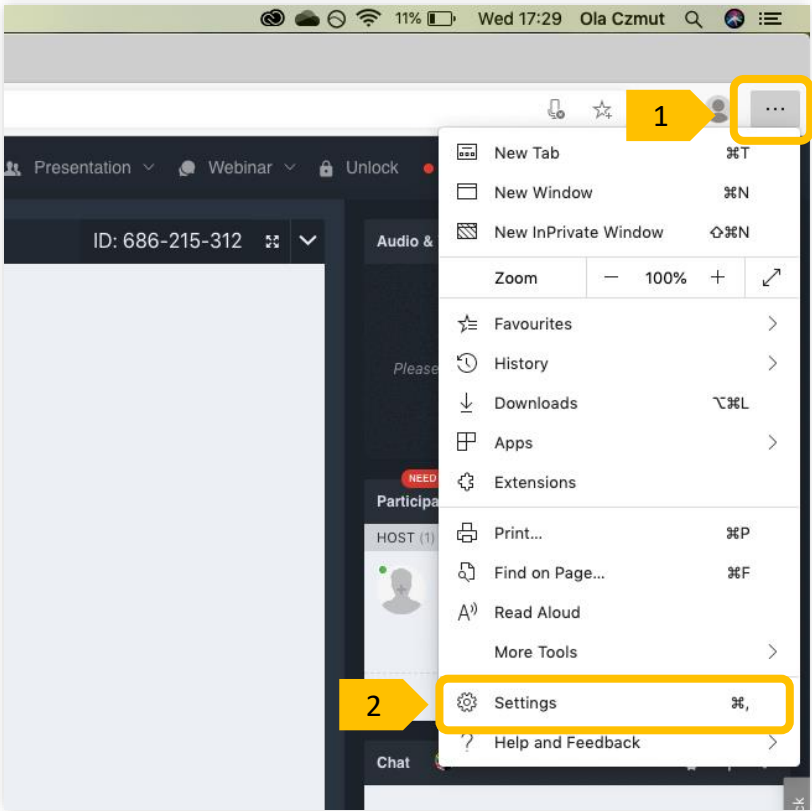

2. You will be redirected to the settings page. From there go to the "Site Permissions" (1) and then click on "**Camera**".

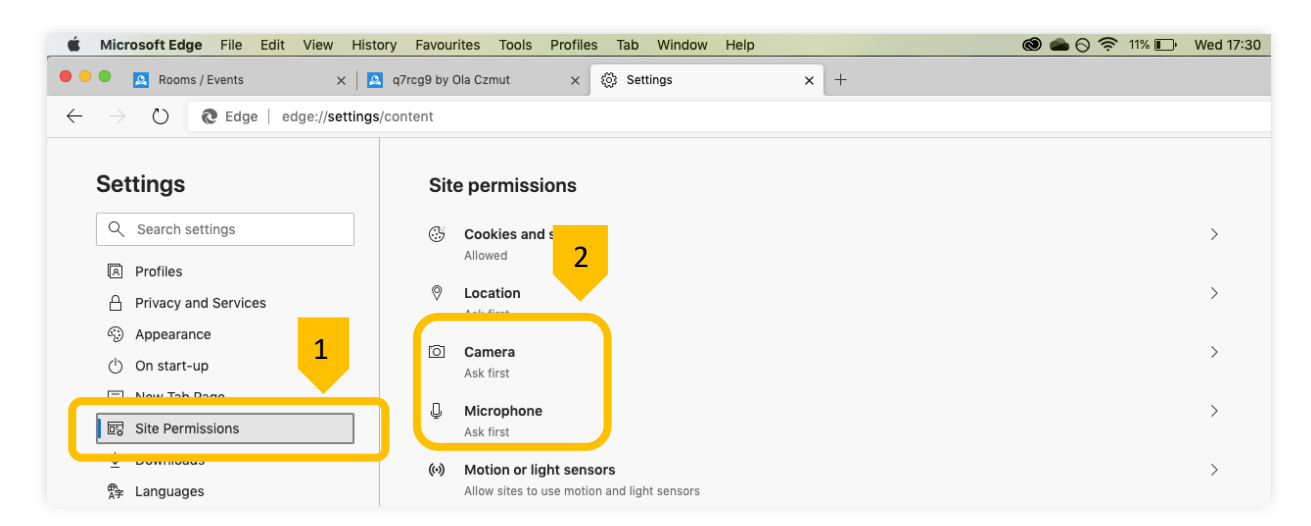

**Manual** 5. You will be redirected to the camera settings menu. From there, select "**Ask before accessing**" by toggling the switch on. Follow the same steps for the microphone.

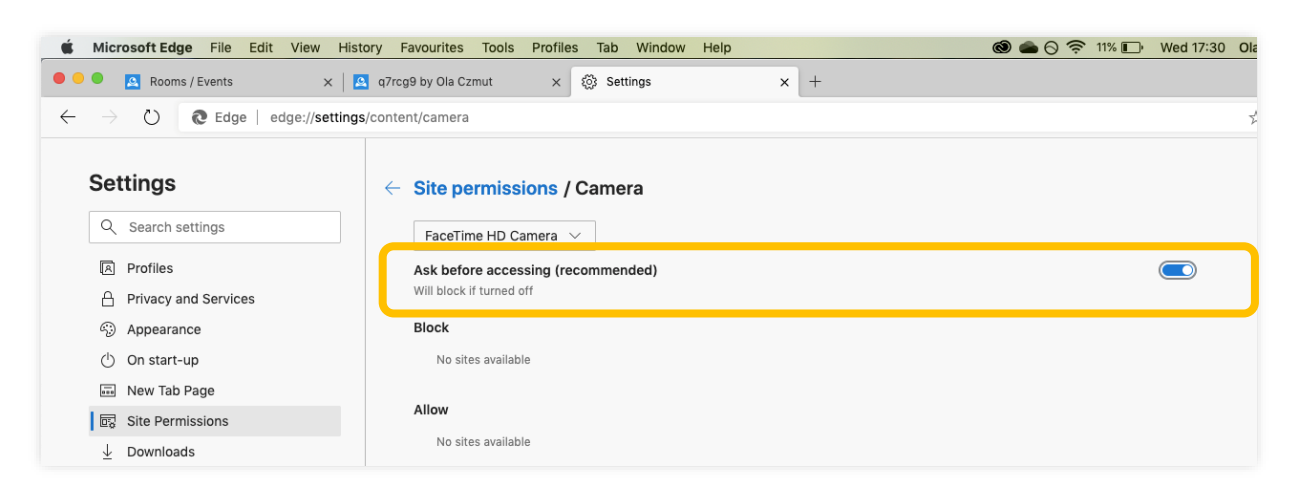